# **Estabilidade Provisória – Gestante Contratada**

Será informada pelas Unidades Escolares no Sistema GDAE – Estabilidade Provisória, as servidoras que comunicaram o estado gravídico ou encontram-se no período dos 5 (cinco) meses após o parto, conforme Comunicado UCRH nº 18, de 03/10/2013.

Link para acesso ao sistema:<http://drhunet.edunet.sp.gov.br/portalnet/>

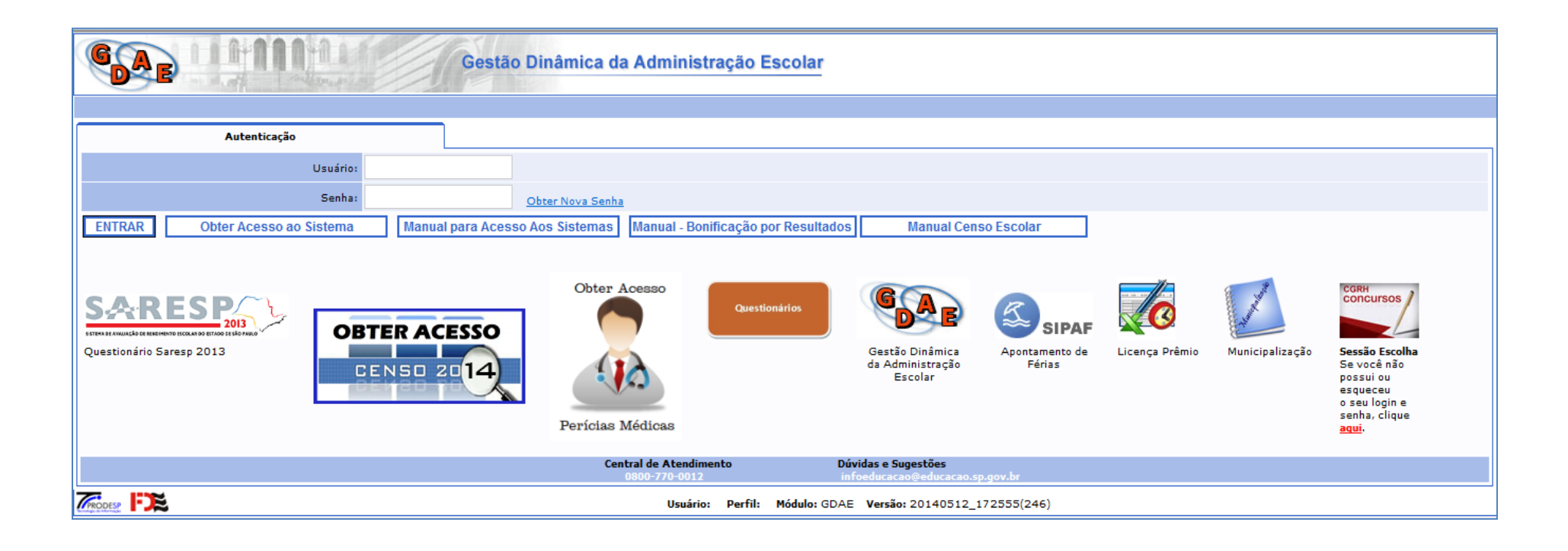

Selecionar o Sistema: Estabilidade Provisória

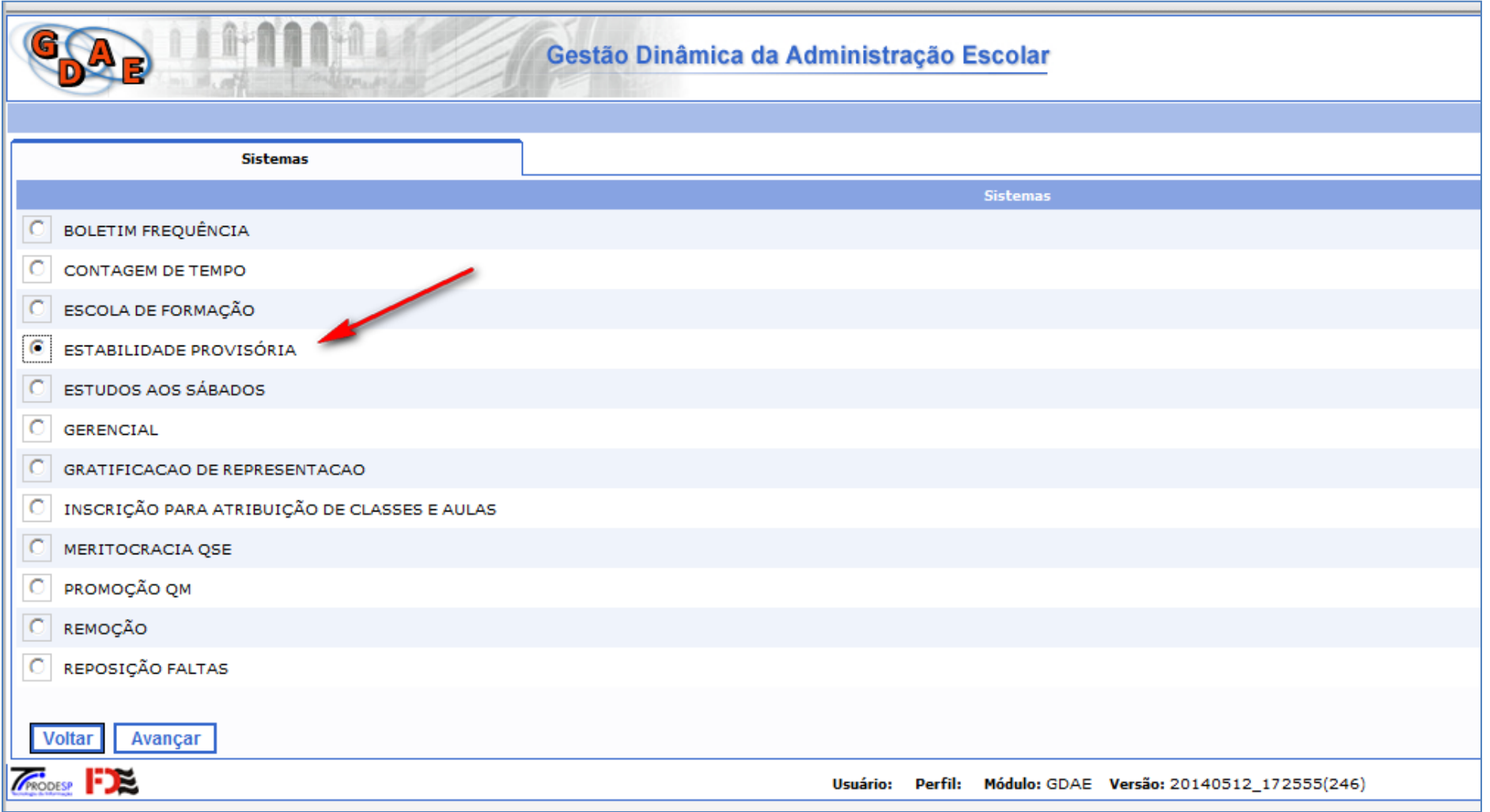

#### **Perfil Escola**

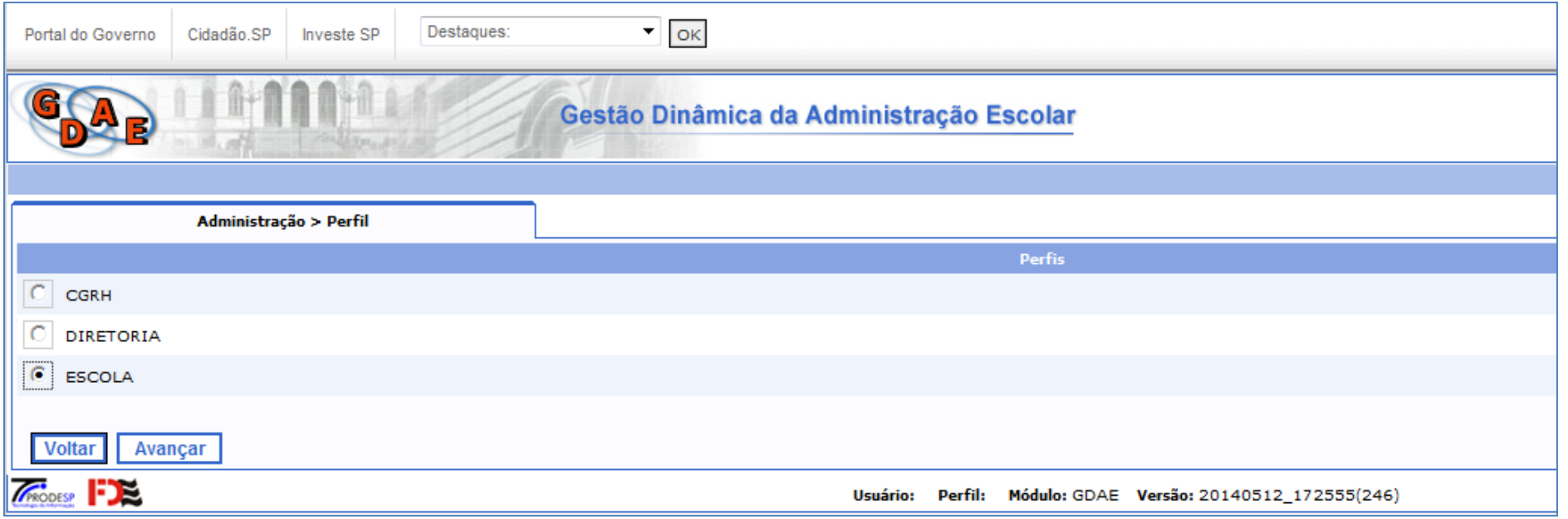

## Acessar o menu *Gerenciamento*, depois o submenu *Estabilidade Provisória*

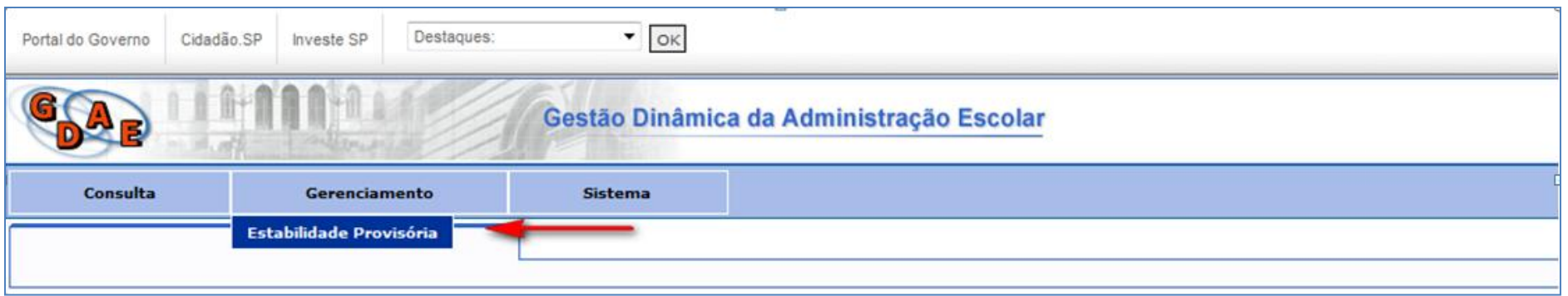

#### Clicar em *Incluir Nova*

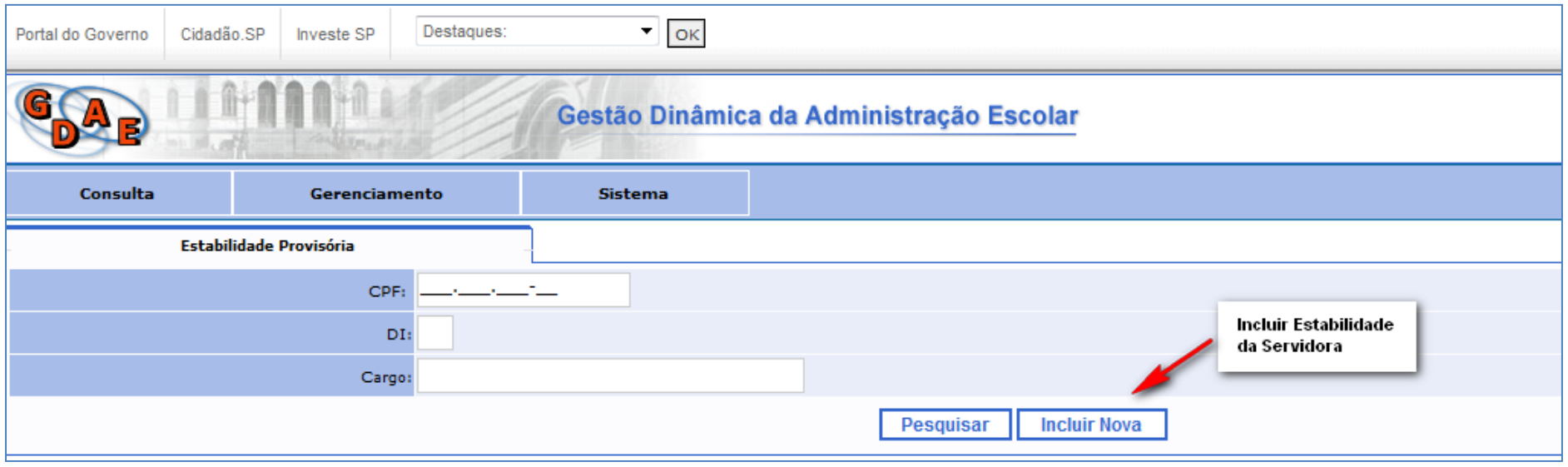

# Informar CPF, DI, data do início da estabilidade e quantidade de semanas da gestação da servidora contratada

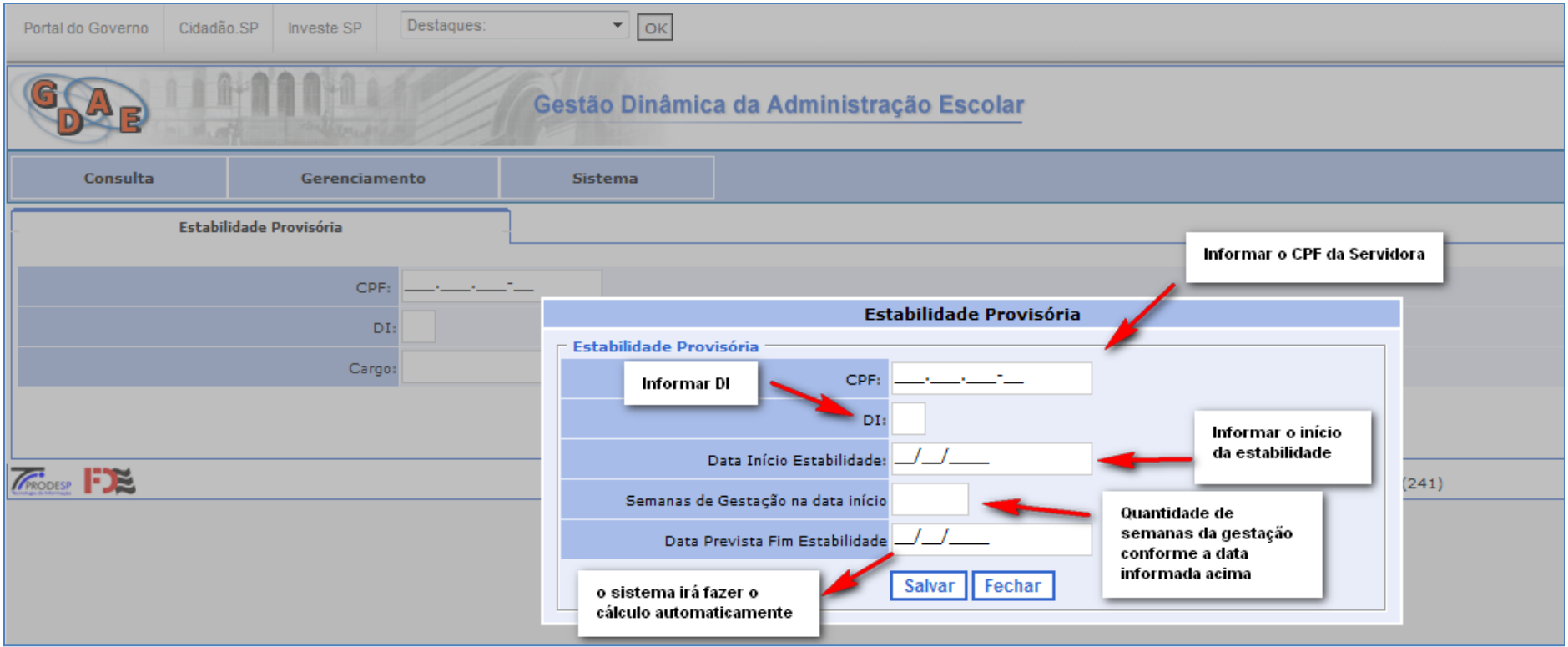

Informado a data de início da estabilidade e as semanas de gestação o programa faz o cálculo da previsão do fim da estabilidade

Estando corretas as informações, clicar em *SALVAR*

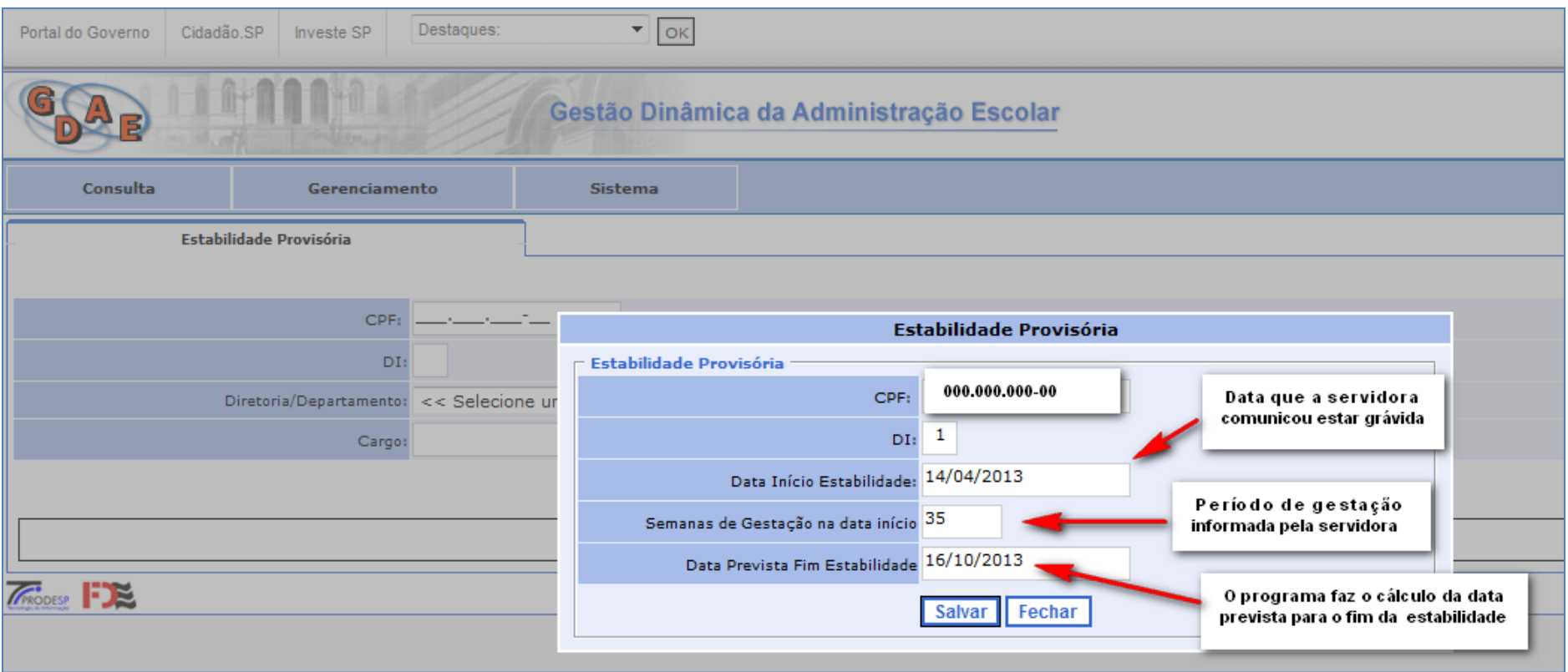

#### Na conclusão aparece a mensagem: *Estabilidade Provisória Inserida com Sucesso*

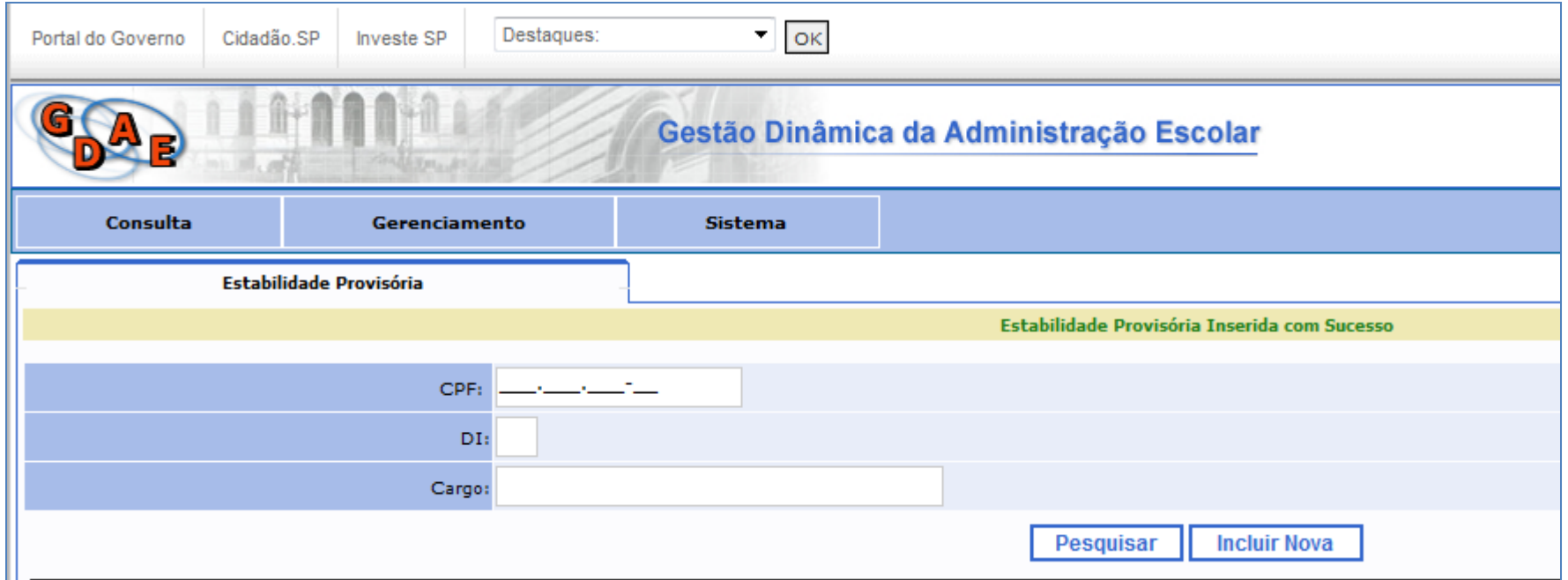

#### **Pesquisar Estabilidade Provisória Inserida**

Acessar o menu *Gerenciamento*, depois o submenu *Estabilidade Provisória*

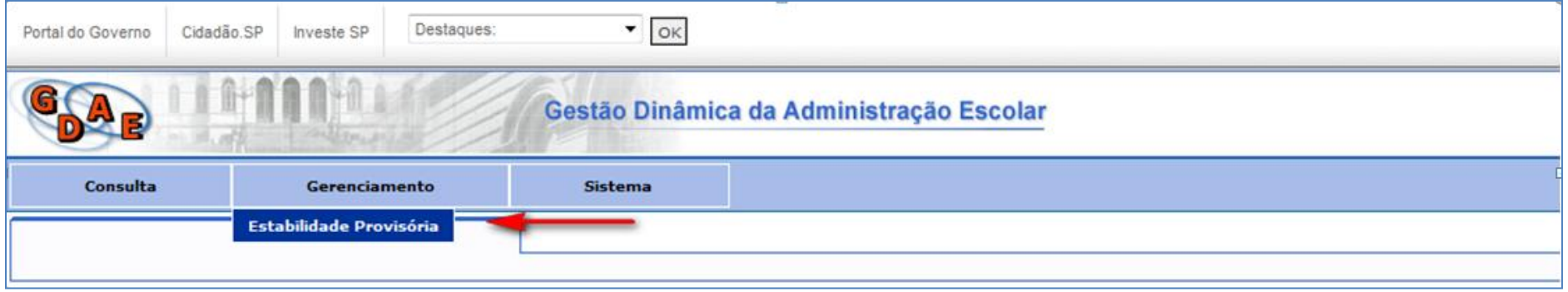

Pesquisa de servidoras incluídas

Clicar no ícone *Pesquisar* (para consultar as servidoras incluídas)

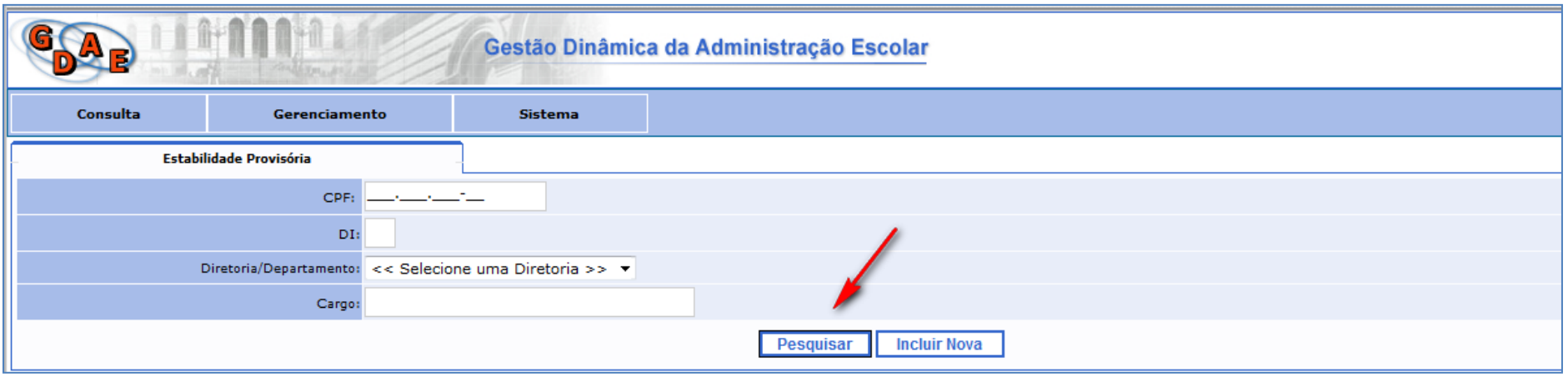

A tela demonstrará todas as servidoras incluídas pela Unidade Escolar

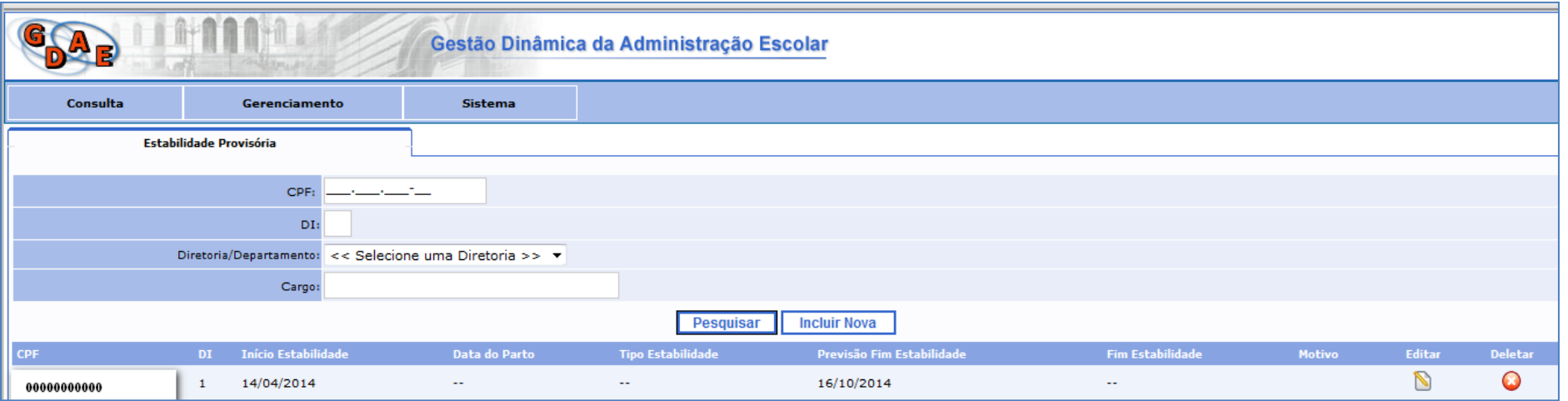

## Para informar a data do Parto e/ou o Fim da Estabilidade clicar no ícone *Editar*

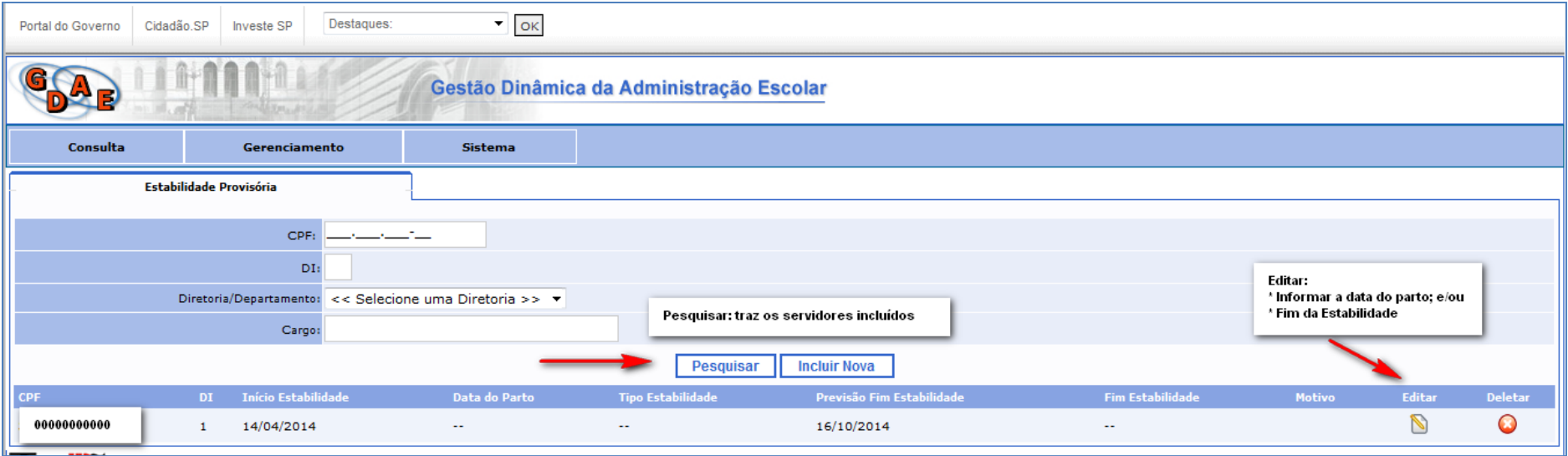

# Clicar em Editar para informar a data do Parto e/ou Fim da Estabilidade

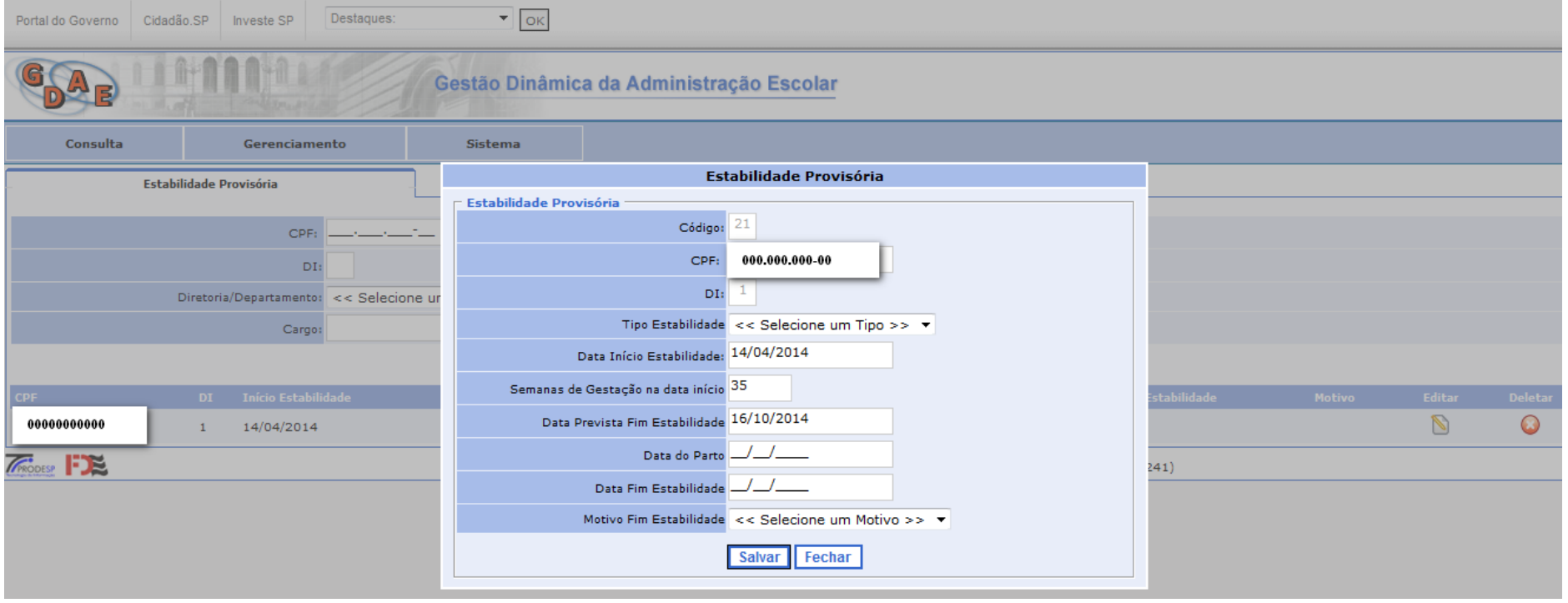

Informando a data do Parto o sistema recalcula a data fim da estabilidade

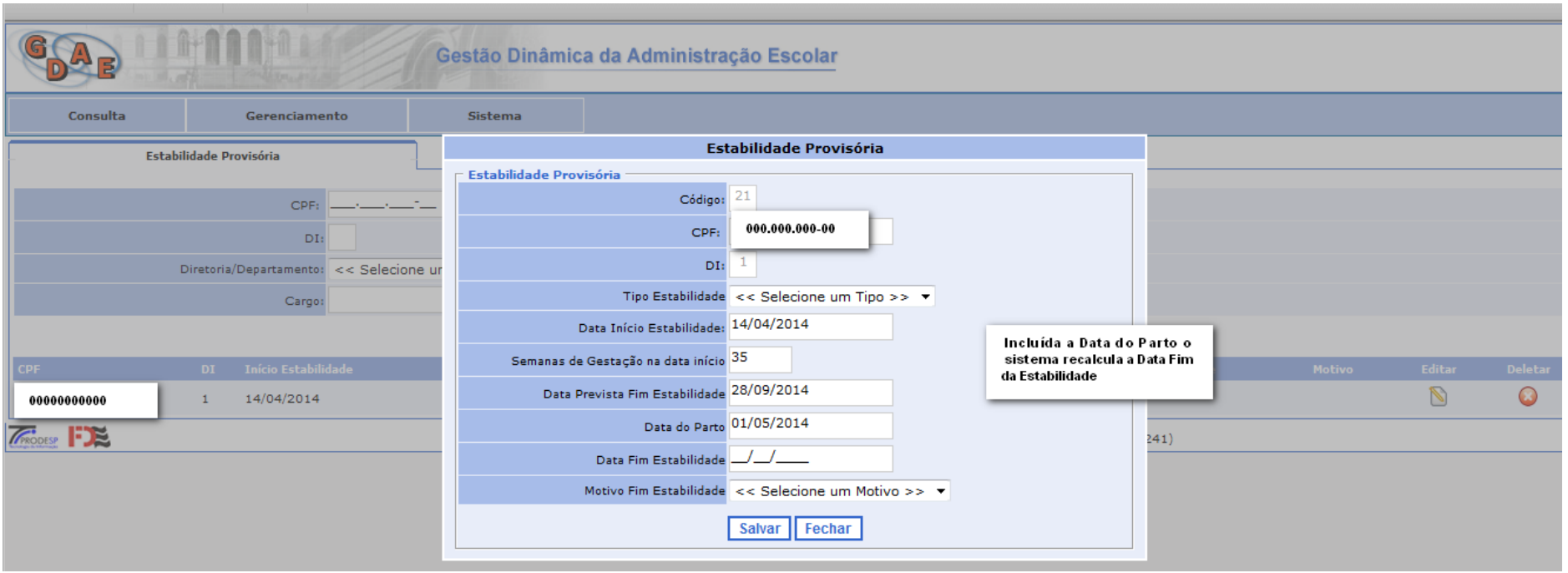

Clicar em Salvar

Irá aparecer que a Estabilidade Provisória foi Atualizada com Sucesso.

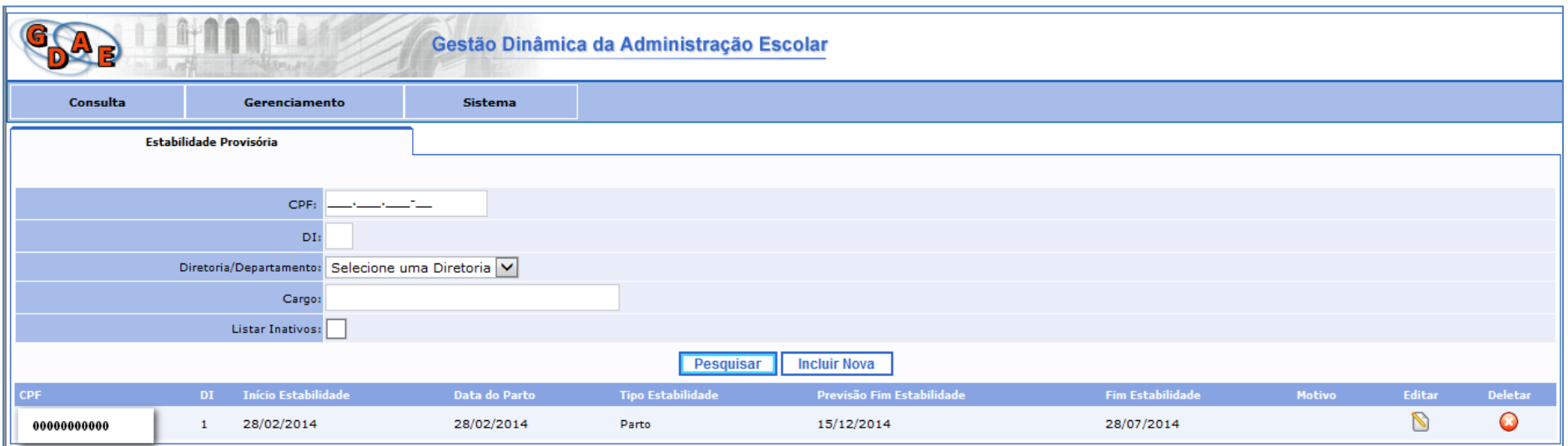

## Informar Estabilidade Provisória após o parto

Quando a informação da estabilidade provisória coincidir com a data do Parto, digitar o início da Estabilidade Provisória com a mesma data do Parto

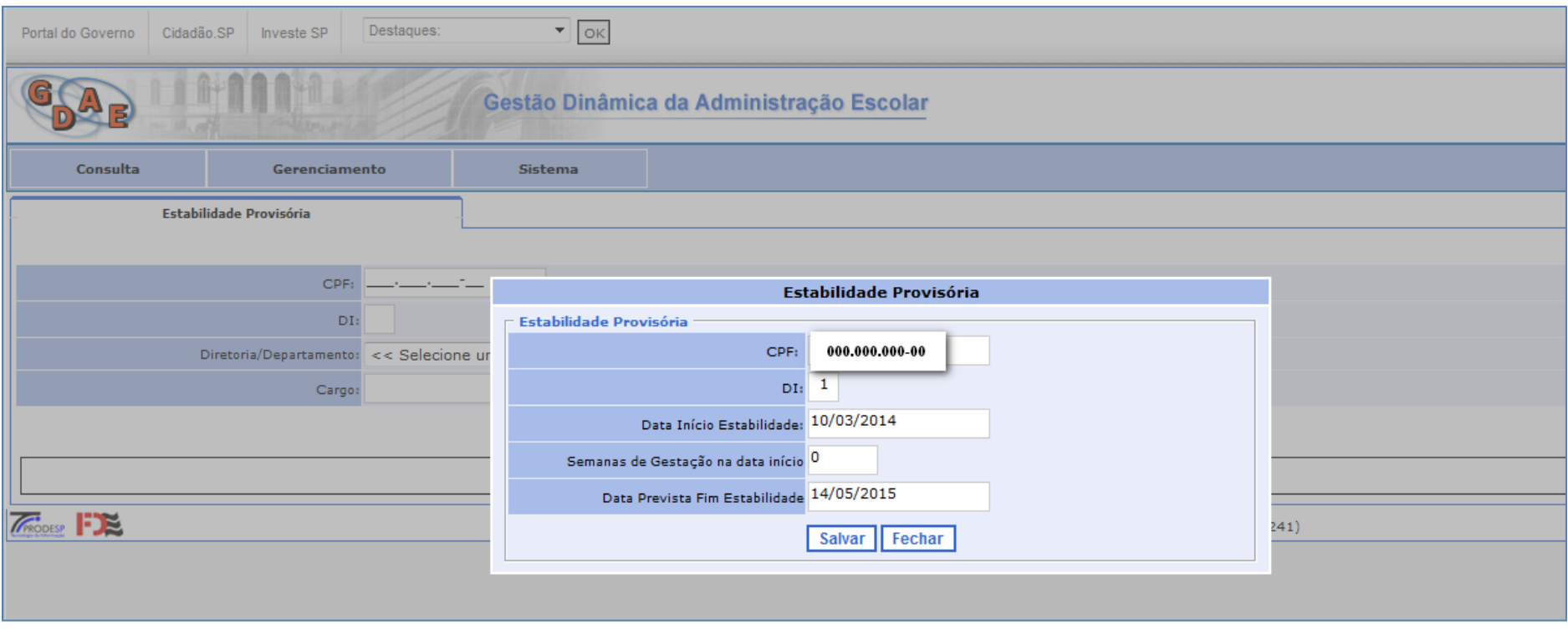

Clicar em *Salvar*

#### Informar a data do Parto, clicando em *Editar*

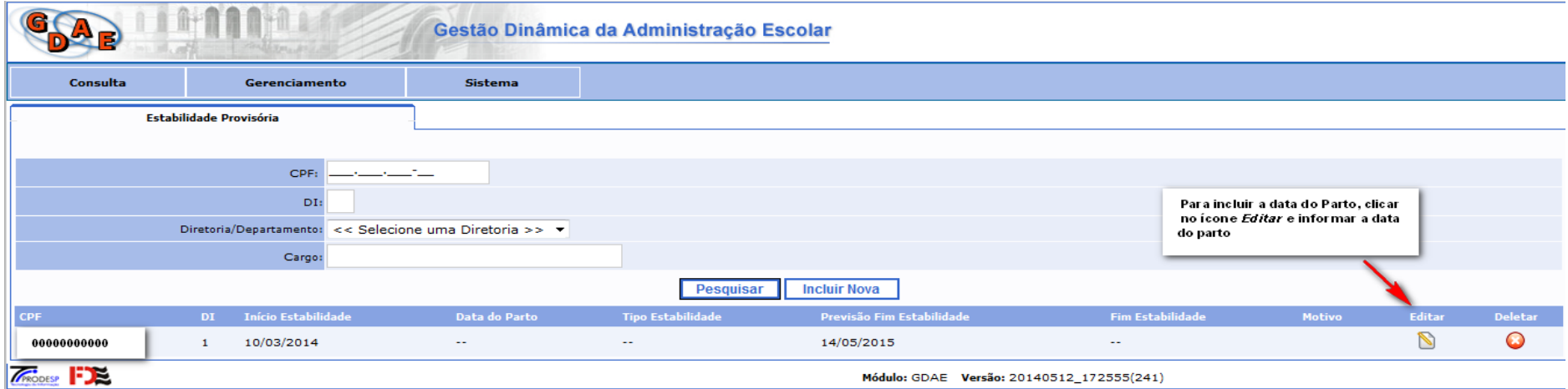

Servidora que encontra-se já em licença maternidade, informar a data do início da estabilidade igual a do parto

Após o preenchimento conforme demonstrado abaixo, clicar em *Salvar*

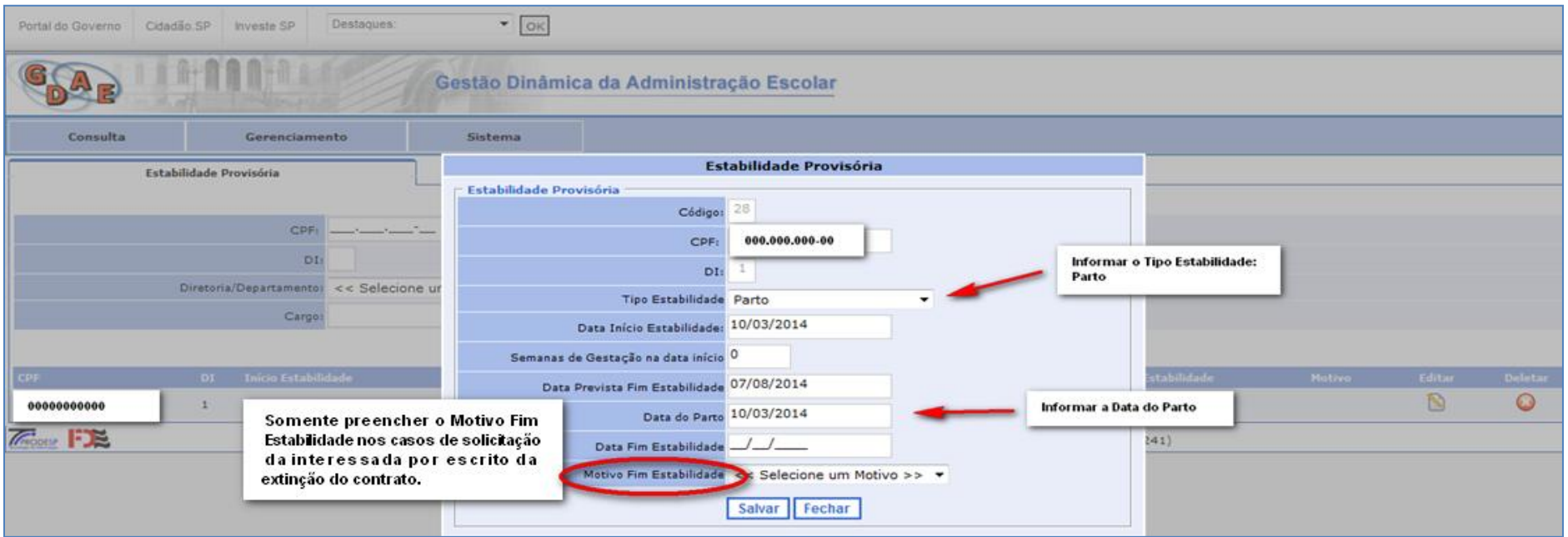

# Segue a tela após a inclusão.

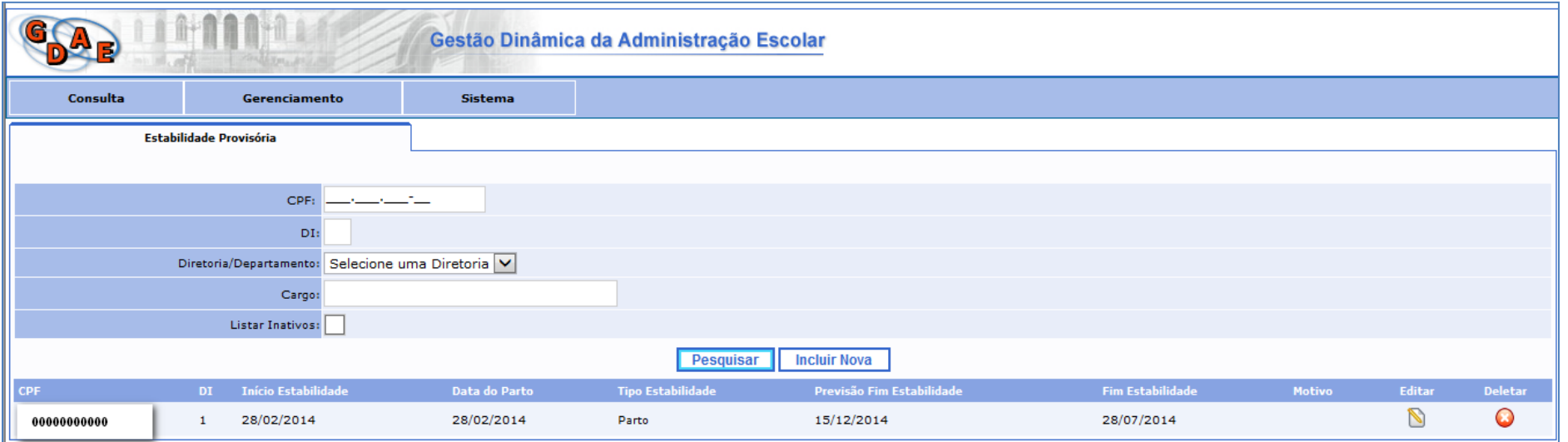

O sistema atualiza as informações no PAEC/PAEF

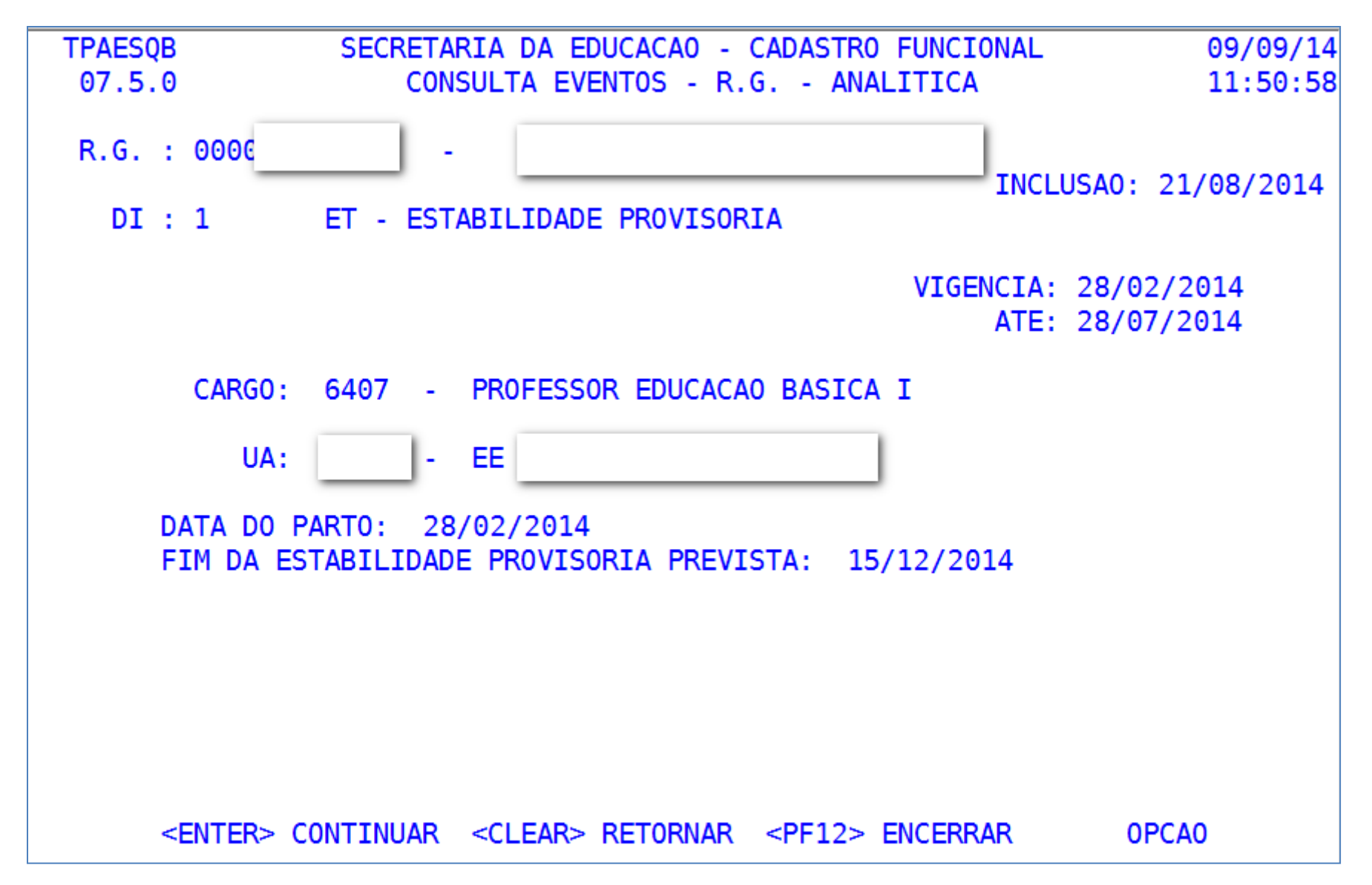

Situações que não são permitidas inclusão o sistema apresentará a mensagem de erro, conforme cada caso.

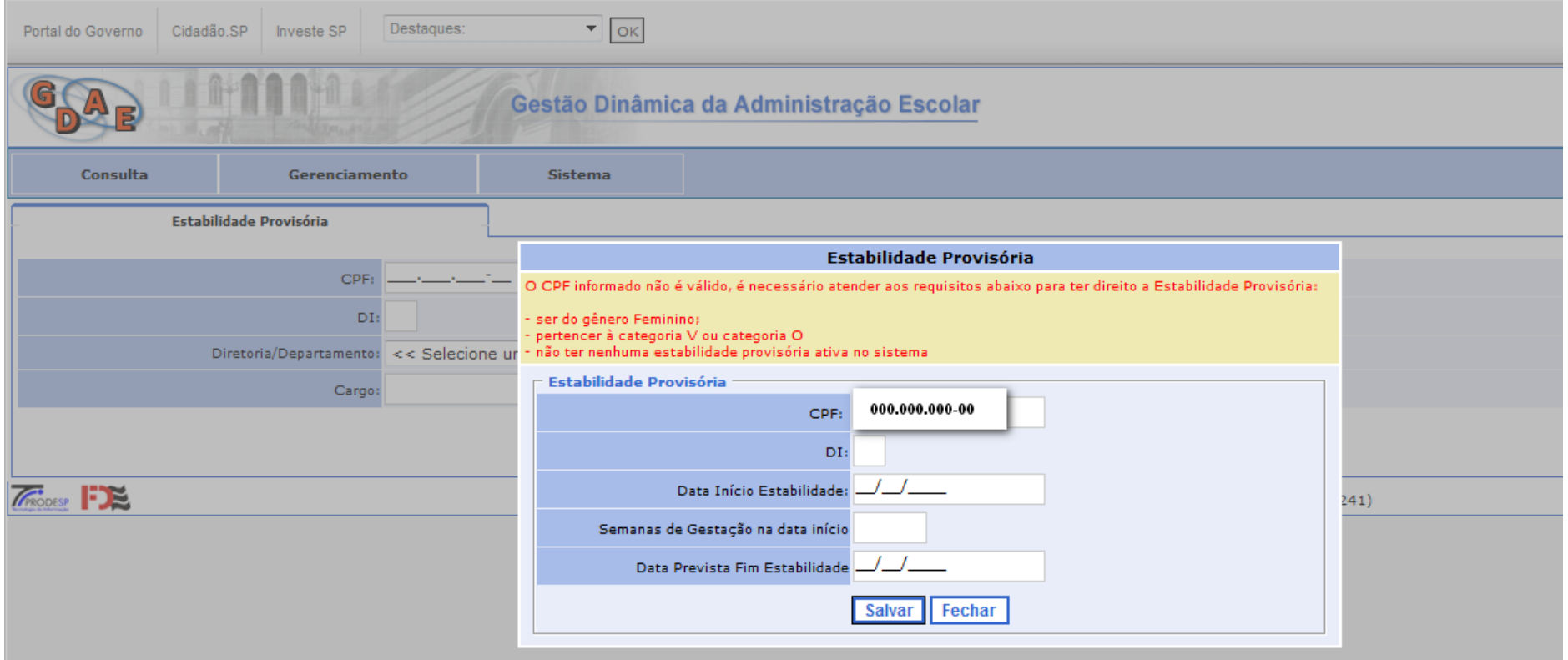